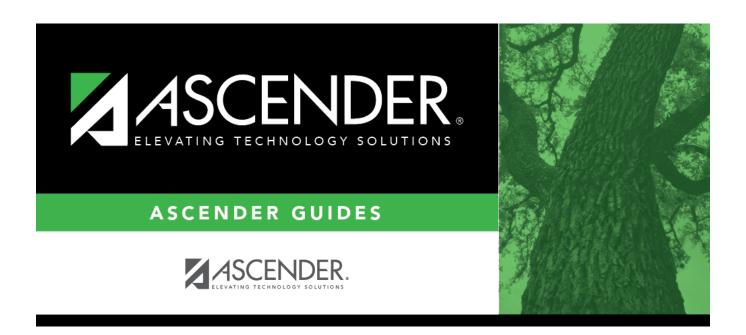

## **Mass Screening - Vision**

2024/06/02 15:11 i Mass Screening - Vision

### **Table of Contents**

| Mass Screening - Vision | 1 |
|-------------------------|---|
|                         |   |

# **Mass Screening - Vision**

#### Health > Maintenance > Mass Screening > Vision

This page allows you to add vision screening data for a group of students.

- All students must be screened on the same date.
- Either the grade level or instructor must be the same for all students.

#### **Update data:**

| Screening Date Type the date on which the screening test was administered in the MMDDYYYY |                                                           |
|-------------------------------------------------------------------------------------------|-----------------------------------------------------------|
|                                                                                           | format. Or, click 📑 to select the date from the calendar. |

#### ☐ Select the group of students:

| Grade                    | Select the grade level. If blank, you must select an instructor.                                                                                                    |  |
|--------------------------|----------------------------------------------------------------------------------------------------|--|
| Instructor               | Select the instructor. If blank, you must select a grade level.                                                                                                    |  |
| Course                   | If an instructor is selected, the instructor's courses are listed by period.  If you select a period for which there are multiple course-sections, all students in all sections are selected. |  |
| Show Already<br>Screened | Select to display students who meet the selected criteria and already have vision screening data added for the screening date. By default, screened students are not displayed.               |  |

#### ☐ Click **Retrieve**.

The students who meet the selected criteria are displayed.

• If there are multiple pages, page through the list.

| Default | Select the default val | ues for the screening:                                                                                                    |
|---------|------------------------|----------------------------------------------------------------------------------------------------|
| Values  | Select Page            | Select to apply the default values to all students displayed on the                                                               |
|         |                        | page.                                                                                                    |
|         |                        | Do not select all students unless they <i>all</i> have the same exam type, pass/fail/rescreen, glasses, and eye results settings. |
|         | Exam Type              | Select the type of vision test administered.                                                                                      |
|         | Pass/Fail/Rescreen     | Select the overall result of the vision test.                                                                                     |
|         | Glasses                | Select if all students in the group were wearing glasses when tested.                                                             |
|         | Both<br>Right<br>Left  | Type the three-digit number indicating the test results for both eyes, the right eye, and the left eye.                           |

2024/06/02 15:11 1 Mass Screening - Vision

| Screener | Type the screener's first name (up to 9 characters), middle initial, and last name (up to 14 characters). |  |
|----------|----------------------------------------------------------------------------------------------------|--|
|----------|----------------------------------------------------------------------------------------------------|--|

☐ If you did *not* select **Select Page**, select the individual students who meet the criteria specified under **Default Values**.

As you select students, the **Default Values** are displayed for the student in the grid.

If there are multiple pages of students, you cannot save multiple changes at one time. You must save the page before going to the next page.

- ☐ Click **Save** to save the information for the students displayed on the page.
  - The selected students remain displayed on the page, but they appear dimmed and cannot be selected.
  - You can select different default values for the remaining students.

| Show Already | To re-display screened students (i.e., students for whom data was previously            |
|--------------|-----------------------------------------------------------------------------------------|
| Screened     | entered and saved), select <b>Show Already Screened</b> and click <b>Retrieve</b> . The |
|              | students are displayed, but the data cannot be updated.                                 |

**NOTE:** To modify data for individual students who were already screened, use Maintenance > Student Health > Screening - Vision.

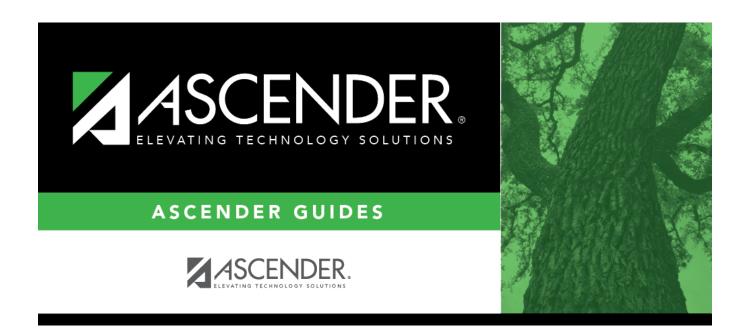

### **Back Cover**